## Cisco Unity Connection Web Inbox User Guide for Version 11.x

## Welcome to the Cisco Unity Connection Web Inbox!

The Cisco Unity Connection Web Inbox lets you manage voice messages and voice message receipts (receipts can tell you if a message you sent has been received and/or played). You can compose new voice messages, and play, reply to, forward, or delete messages you receive.

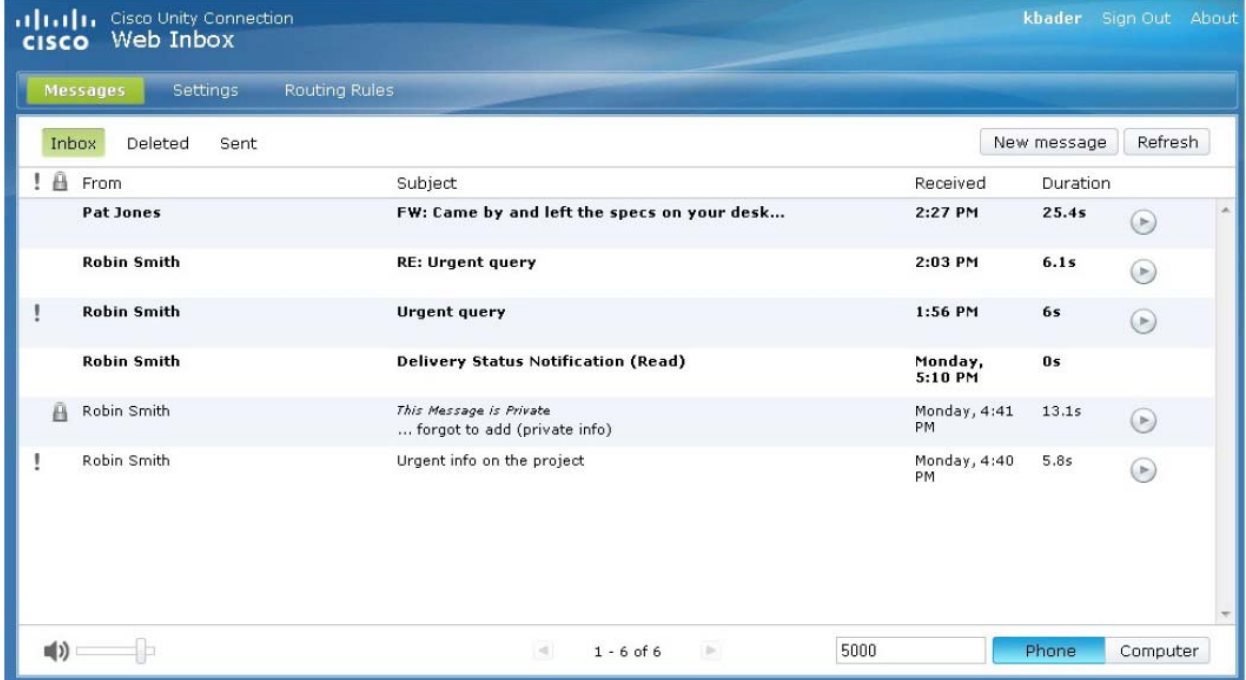

## Web Inbox Controls

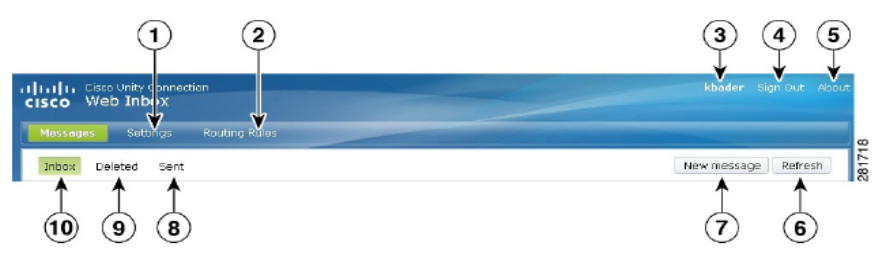

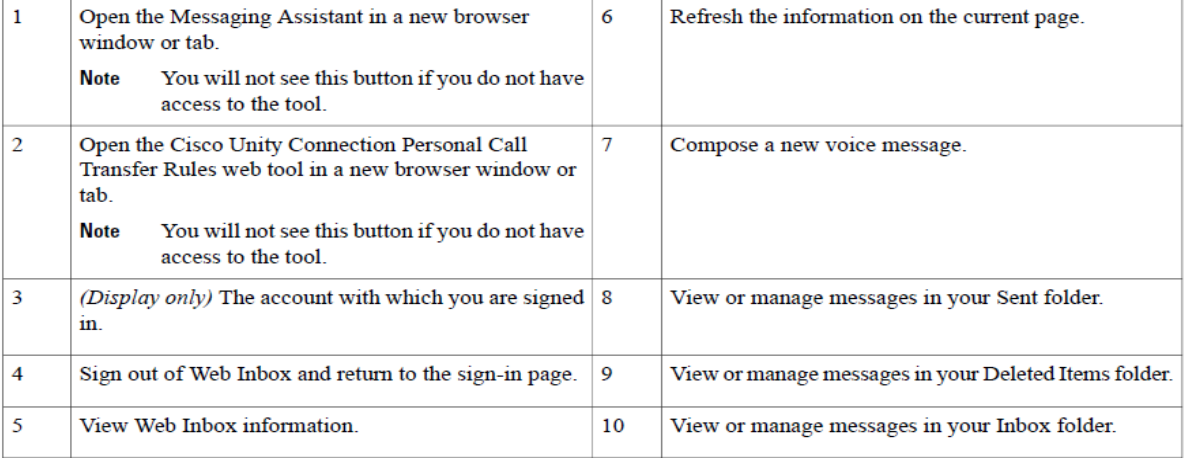

## Inbox Folder Messages Area

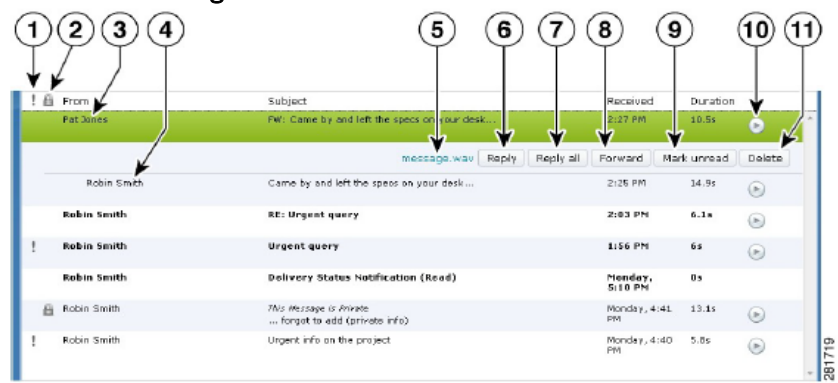

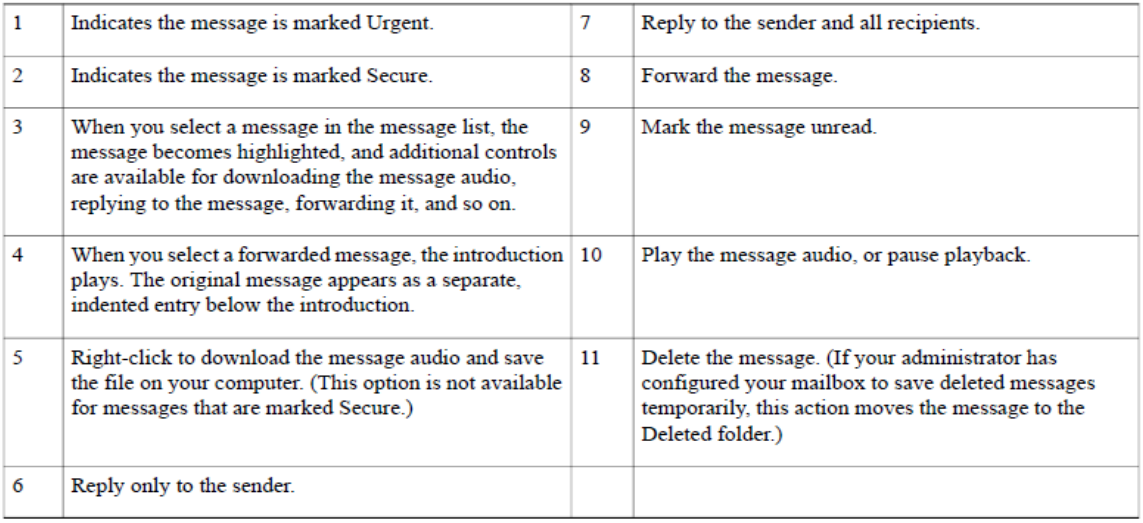

# Composing a New Message

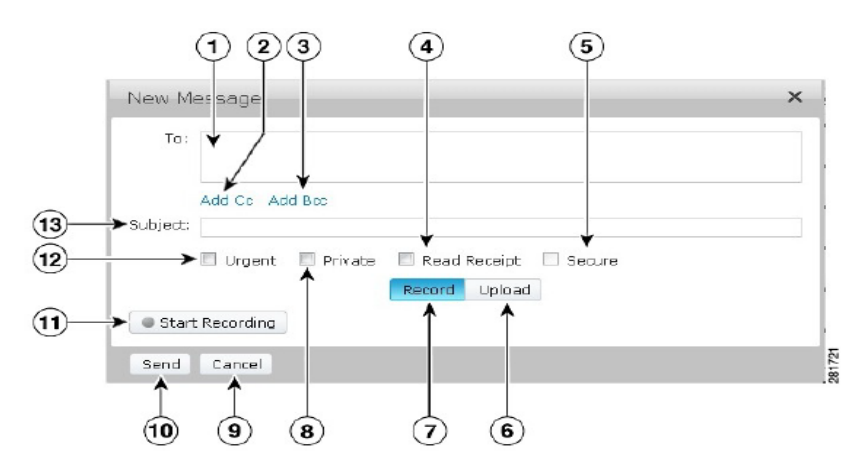

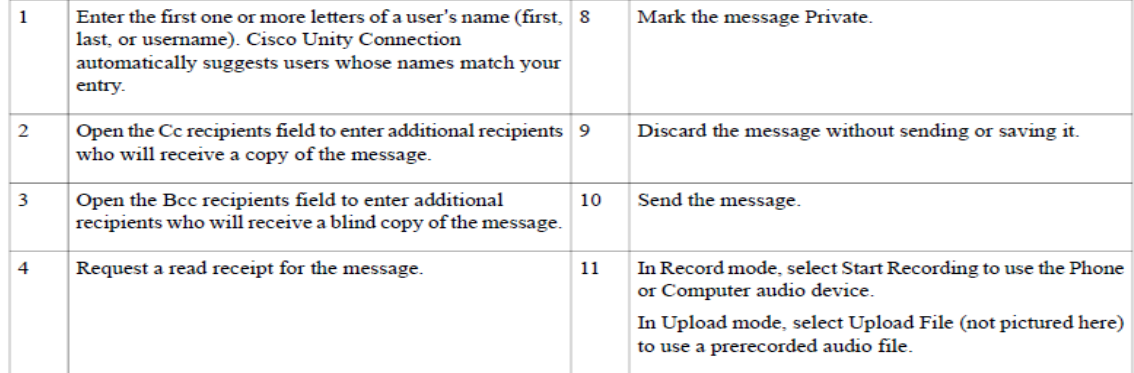

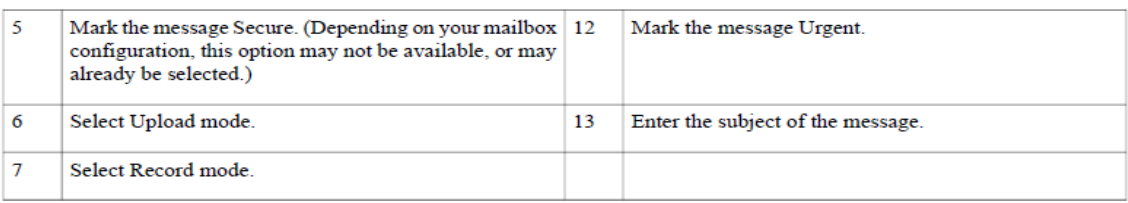

### Miscellaneous Browser Setup

### Enabling Start Recording Button in Chrome

- 1. Enter the URL to open Web Inbox in the address bar.
- 2. Click on the lock icon at the left most corner of the address bar. A popup window appears.
- 3. Click on the Certificate Information in the popup window. The Certificate dialog box appears.
- 4. Click on the Details tab on the Certificate dialog box.
- 5. Click on the Copy to File button. The Certificate Export Wizard appears.
- 6. Click Next.
- 7. Navigate to a location where you want to export the Certificate.
- 8. Click OK. A dialog box confirming the successful export of Certificate appears.
- 9. Click OK.
- 10. Click on the Settings icon at the right-most corner of the Chrome browser. The Settings page appears.
- 11. Click on the Under the Hood option in the left pane of the Settings page.
- 12. Click Manage certificates. The Certificates dialog box appears.
- 13. Click on the Intermediate Certification Authorities tab.
- 14. Click Import. The Certificate Import Wizard appears.
- 15. Navigate to the location where you had exported the certificate and select the Certificate.
- 16. Click Open. A dialog box confirming the successful import of certificate appears.
- 17. Click OK.
- 18. Enter the URL to open Web Inbox in the address bar.
- 19. Confirm that the Start Recording button is enabled while sending a voicemail

### Enabling Start Recording Button in Chrome

- 1. Open the Firefox browser.
- 2. Click Tools > Options.
- 3. Click on the **Security** tab.
- 4. Click Exceptions in the first section on the Security tab. The Allowed Sites Add-ons Installation dialog box appears.
- 5. Enter the hostname of Connection in the Address of Web site field.

### Enabling Start Recording Button in Internet Explorer

- 1. Open the Internet Explorer browser.
- 2. Click Tools > Internet Options.
- 3. Click on the Security tab.
- 4. Click Trusted sites in the Select a Zone to view or change security settings section.
- 5. Click Sites.
- 6. Enter the Connection URL in the Add this website to the zone field.